# **ALVO Operations Guide**

| Purpose                       | Software                          |                                                                                |
|-------------------------------|-----------------------------------|--------------------------------------------------------------------------------|
| Measurement only              | Wallc 1420 Workstation            |                                                                                |
| Measurement + data processing | Wallc 1420 Workstation<br>WorkOut | Create standard curve with<br>measurement data and<br>determine concentrations |

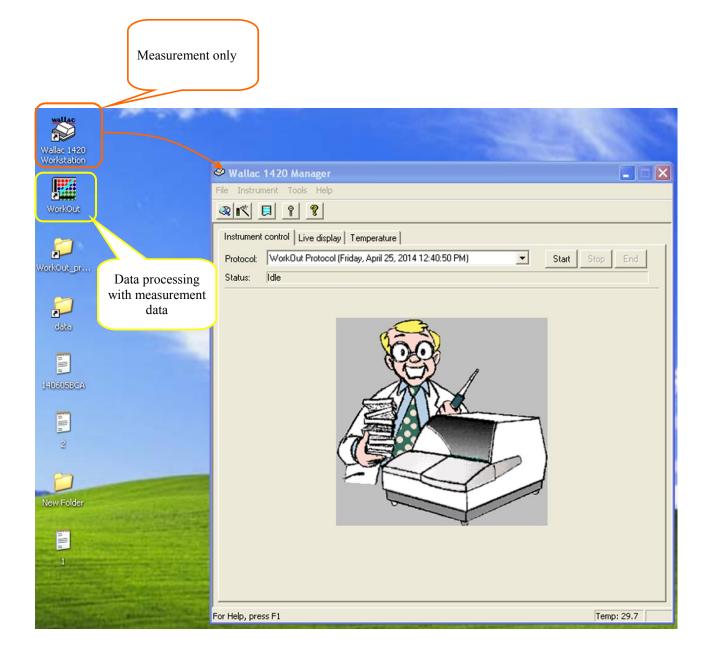

### **Measurement only**

\*Create protocol file previously

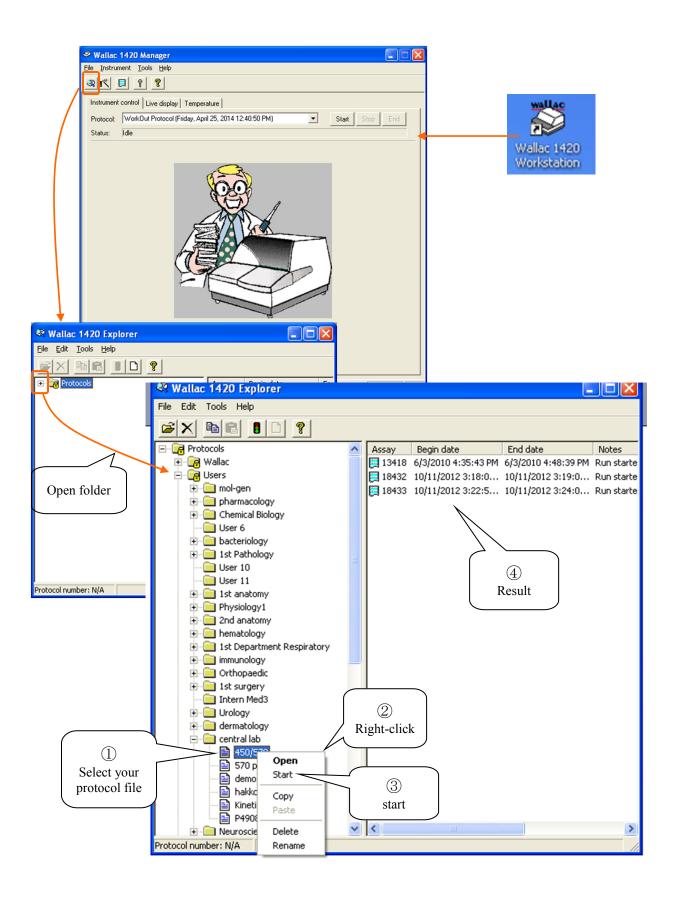

## Data Processing with measurement data

\*Create WorkOut Protocol File previously Wallac 1420 Manager keep running Work Out

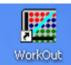

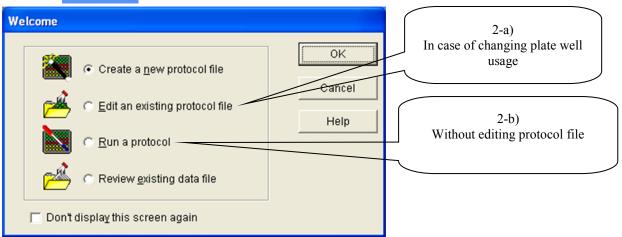

1) Select protocol file

| Select protocol file to run       | test for: 🛛 🕐 🔀                       |                                    |
|-----------------------------------|---------------------------------------|------------------------------------|
| Look in: 🞯 Desktop                | • 📰 ╆ 📖 •                             |                                    |
| My Documents                      |                                       |                                    |
| S My Computer                     |                                       |                                    |
| SMy Network Places                |                                       |                                    |
|                                   |                                       |                                    |
| WorkOut_program                   |                                       |                                    |
|                                   |                                       |                                    |
|                                   |                                       |                                    |
| File <u>n</u> ame:                | <u> </u>                              |                                    |
| Files of type: Protocol Files (*. | PB(1) Cancel                          |                                    |
| ,                                 | Select protocol file to run test for: | ? 🔀                                |
|                                   | Look jn: 🔁 WorkOut_program            | ▼ 🖶 🖆 📰 -                          |
|                                   | 2061                                  | 204                                |
|                                   |                                       | 10831nakahara                      |
|                                   |                                       | 11220-takada                       |
|                                   |                                       | 20120-kira<br>ł0(5.Maekawa)        |
|                                   |                                       | tylcholine esterase Activity(imada |
|                                   | Name                                  |                                    |
|                                   |                                       | >                                  |
|                                   | File <u>n</u> ame:                    | <u>O</u> pen                       |
|                                   | Files of type: Protocol Files (*.PRO) | Cancel                             |

#### 2-a) Edit an existing protocol file

- ① Select a group type
- ② Set a replicate number (Fill in "2" in case of duplicate)
- ③ Set a start number of a group
- ④ Click and drag to select wells on the virtual microplate
- (5) Save a protocol
- 6 Run a protocol

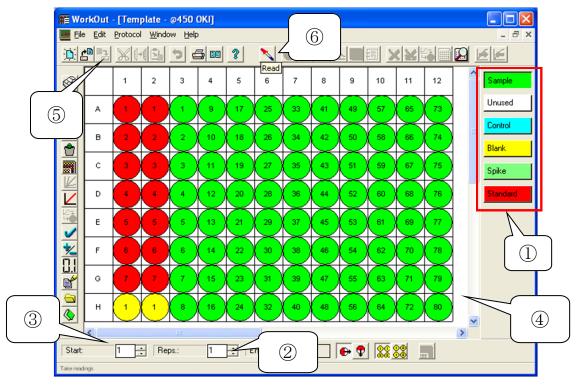

#### 2-b) Run a protocol

| SE Wor    |         |           |               |                 |   | ıne 25,    | 2014                  | 1217.3 | 2. dat]       |       |    |    |   |           |
|-----------|---------|-----------|---------------|-----------------|---|------------|-----------------------|--------|---------------|-------|----|----|---|-----------|
|           |         | Readings  | <u>W</u> indo | w Help          |   | <u>\$ </u> |                       |        | -/   <b> </b> | Fe la |    |    |   | <br>- 8 × |
|           |         | 35 1 35   |               |                 |   | <u>*</u>   | <u> </u>              |        |               |       |    |    |   | 1         |
|           | 1       | 2         | 3             | 4               | 5 | 6          | <b>∧</b> <sub>7</sub> | 8      | 9             | 10    | 11 | 12 |   | ^         |
| А         |         |           |               |                 |   |            | read                  |        |               |       |    |    |   |           |
| в         |         |           |               |                 |   |            |                       |        |               |       |    |    |   |           |
| с         |         |           |               |                 |   |            |                       |        |               |       |    |    |   |           |
| D         |         |           |               |                 |   |            |                       |        |               |       |    |    |   |           |
| E         |         |           |               |                 |   |            |                       |        |               |       |    |    |   |           |
| F         |         |           |               |                 |   |            |                       |        |               |       |    |    |   |           |
| G         |         |           |               |                 |   |            |                       |        |               |       |    |    |   |           |
| н         |         |           |               |                 |   |            |                       |        |               |       |    |    |   |           |
| <<br>Baw1 | Blank C | Corrected | Concer        | iii<br>trations |   |            |                       |        |               |       |    |    | - | >         |
| J.K       |         |           |               |                 |   |            |                       |        |               |       |    |    |   | CAPS      |

### 3) Bring your data to your PC

|      |       | <u> </u>  |       | <u>)</u> |       | <u>?</u> |       |          |       |       |       |                                    |
|------|-------|-----------|-------|----------|-------|----------|-------|----------|-------|-------|-------|------------------------------------|
|      | 1     | 2         | 3     | 4        | 5     | 6        | 7     | 8        | 9     | 10    | 11    | 12                                 |
| A    | 0.087 | 0.086     | 0.222 | 0.213    | 0.258 | 0.255    | 0.288 | 0.292    | 0.258 | 0.249 | 0.277 | 0.266                              |
| в    | 0.097 | 0.097     | 0.215 | 0.211    | 0.248 | 0.256    | 0.255 | 0.251    | 0.259 | 0.265 | 0.215 | 0.217 Select data                  |
| с    | 0.113 | 0.114     | 0.228 | 0.224    | 0.246 | 0.249    | 0.273 | 0.280    | 0.242 | 0.239 | 0.250 | 0.239                              |
| D    | 0.146 | 0.147     | 0.244 | 0.245    | 0.219 | 0.213    | 0.289 | 0.285    | 0.218 | 0.226 | 0.2   | Сору                               |
| E    | 0.158 | 0.159     | 0.243 | 0.237    | 0.272 | 0.267    | 0.296 | 0.299    | 0.249 | 0.245 | 0.0   | Zoom In<br>Zoom Out Right-click    |
| F    | 0.226 | 0.229     | 0.252 | 0.255    | 0.273 | 0.268    | 0.305 | 0.308    | 0.234 | 0.236 | 0.0   | Show with Cut-Offs & Copy          |
| G    | 0.362 | 0.372     | 0.212 | 0.210    | 0.247 | 0.246    | 0.267 | 0.269    | 0.243 | 0.231 | 0.0   | New 3D View<br>Make Excel Document |
| н    | 0.600 | 0.627     | 0.237 | 0.237    | 0.261 | 0.265    | 0.330 | 0.335    | 0.266 | 0.263 |       | Export Text File                   |
| Raw1 | Conce | ntrations |       | 1111     |       |          |       | <u> </u> | )     |       |       | Past data to                       |

#### 4) Display standard curve

| File       | r <mark>kOut</mark> -<br><u>E</u> dit ( | -         | <mark>ings - V</mark><br>; <u>W</u> indo |            |       | ine 25, | 2014       | 1114.4 | 3]     |          |       |       |          | - | - 8 × |
|------------|-----------------------------------------|-----------|------------------------------------------|------------|-------|---------|------------|--------|--------|----------|-------|-------|----------|---|-------|
| <u>)</u> [ |                                         | ×1+1      |                                          | <b>)</b> 🖻 | i 88  | ?       | <b>N</b> ( |        | z 🖻    | <b>.</b> |       | 저는?   | <u> </u> |   |       |
|            | 1                                       | 2         | 3                                        | 4          | 5     | 6       | 7          | 8      | $\Box$ | 10       | 11    | 12    |          |   | ^     |
| A          | 0.087                                   | 0.086     | 0.222                                    | 0.213      | 0.258 | 0.255   | 0.288      | 0.2    | St     | andaro   | 1     | 0.266 |          |   |       |
| в          | 0.097                                   | 0.097     | 0.215                                    | 0.211      | 0.248 | 0.256   | 0.255      | 0.251  | 0.259  | 0.265    | 0.215 | 0.217 |          |   |       |
| с          | 0.113                                   | 0.114     | 0.228                                    | 0.224      | 0.246 | 0.249   | 0.273      | 0.280  | 0.242  | 0.239    | 0.250 | 0.239 |          |   |       |
| D          | 0.146                                   | 0.147     | 0.244                                    | 0.245      | 0.219 | 0.213   | 0.289      | 0.285  | 0.218  | 0.226    | 0.261 | 0.258 |          |   |       |
| E          | 0.158                                   | 0.159     | 0.243                                    | 0.237      | 0.272 | 0.267   | 0.296      | 0.299  | 0.249  | 0.245    | 0.039 | 0.039 |          |   |       |
| F          | 0.226                                   | 0.229     | 0.252                                    | 0.255      | 0.273 | 0.268   | 0.305      | 0.308  | 0.234  | 0.236    | 0.038 | 0.039 |          |   |       |
| G          | 0.362                                   | 0.372     | 0.212                                    | 0.210      | 0.247 | 0.246   | 0.267      | 0.269  | 0.243  | 0.231    | 0.037 | 0.038 |          |   |       |
| н          | 0.600                                   | 0.627     | 0.237                                    | 0.237      | 0.261 | 0.265   | 0.330      | 0.335  | 0.266  | 0.263    | 0.037 | 0.037 |          |   |       |
| <<br>Raw1  | Concer                                  | ntrations |                                          | IIII       |       |         |            |        |        |          |       |       |          |   |       |

Copy standard curve to EXCEL sheet

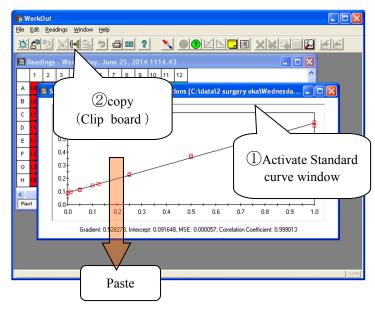

5) Export file to TEXT format

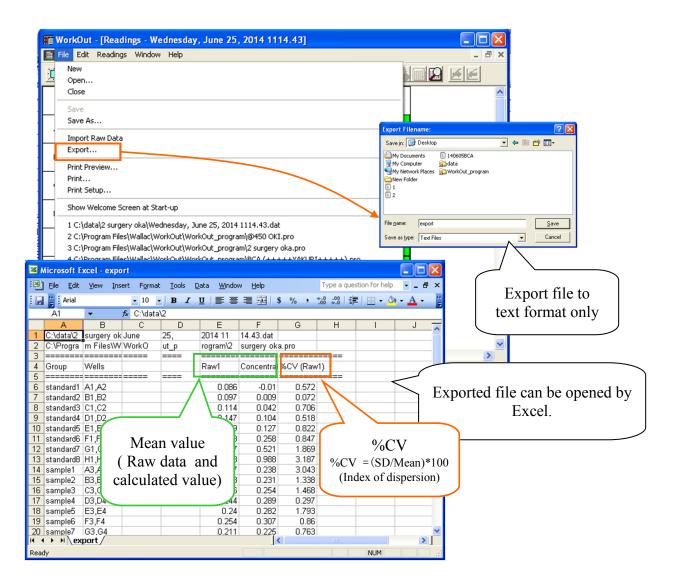